# **目次**

<span id="page-0-0"></span>**1. クイック注文ページ案内 …クイック注文画面の表示 …ショートカット設定 …クイック注文画面説明 [P2](#page-1-0) [P4](#page-3-0) [P7](#page-6-0)**

 **2. クイック注文の設定 …チャート設定(クイックのみ) …チャート設定(デザイン) …チャート設定(共通) …発注ロックボタン設定 [P11](#page-10-0) [P14](#page-13-0) [P19](#page-18-0) [P23](#page-22-0) [P25](#page-24-0)**

- **3. カスタムレイアウト …カスタムレイアウト概要 …カスタムレイアウト設定 [P29](#page-28-0) [P31](#page-30-0) [P35](#page-34-0)**
- **4. クイック注文発注方法 [P38](#page-37-0)**
- **5. クイック注文全決済注文方法 [P42](#page-41-0)**
- **6. 新規注文と決済注文の同時発注方法 [P46](#page-45-0)**
- **7. 短期売買向け設定**

**[P54](#page-53-0)**

**De Infinite**<br>Possibilitie

**クイック注文 表示方法**

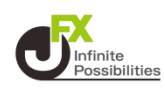

### <span id="page-1-0"></span>**1 画面下部のメニューバーを上にスライドします。**

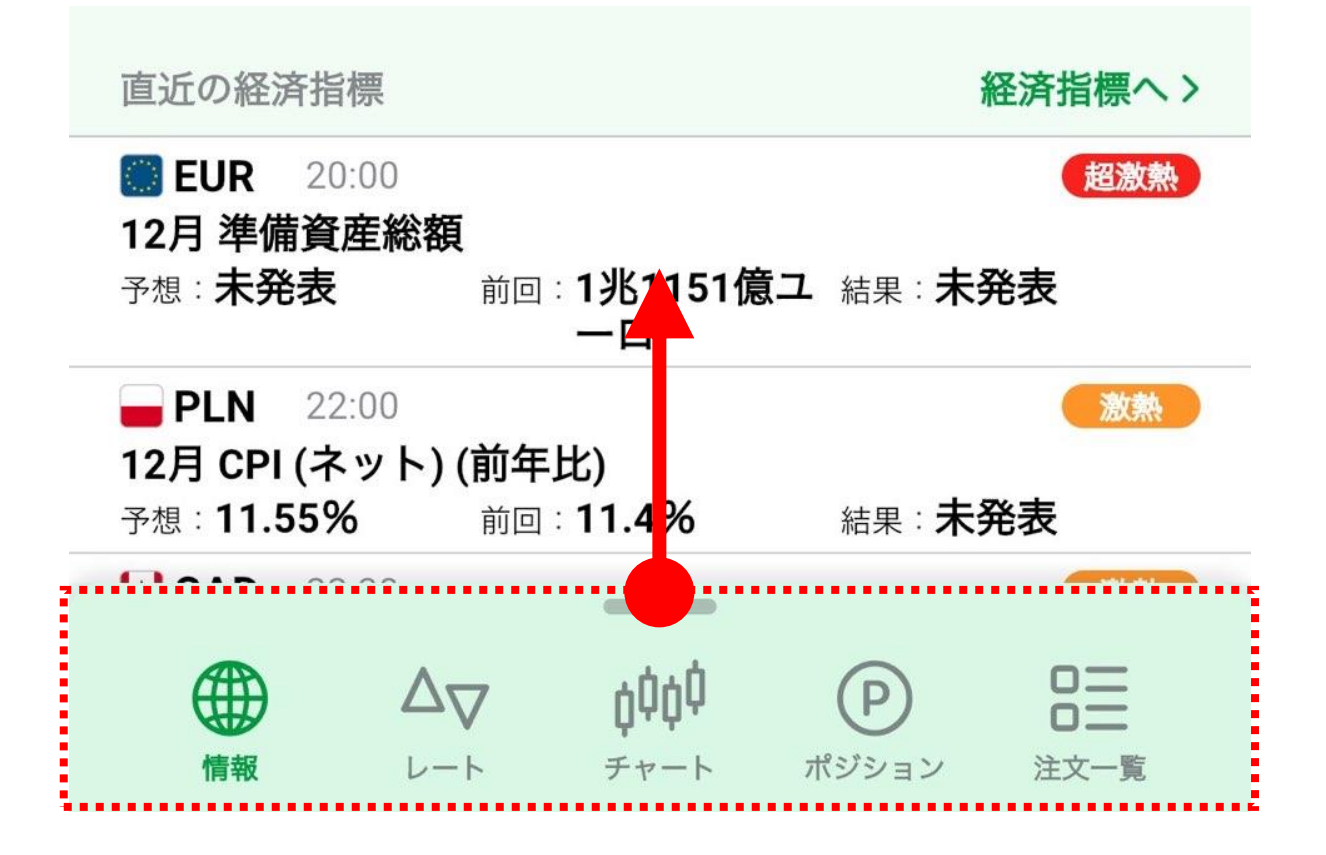

### **2 全てのメニューが表示されます。 クイック注文のアイコンをタップします。**

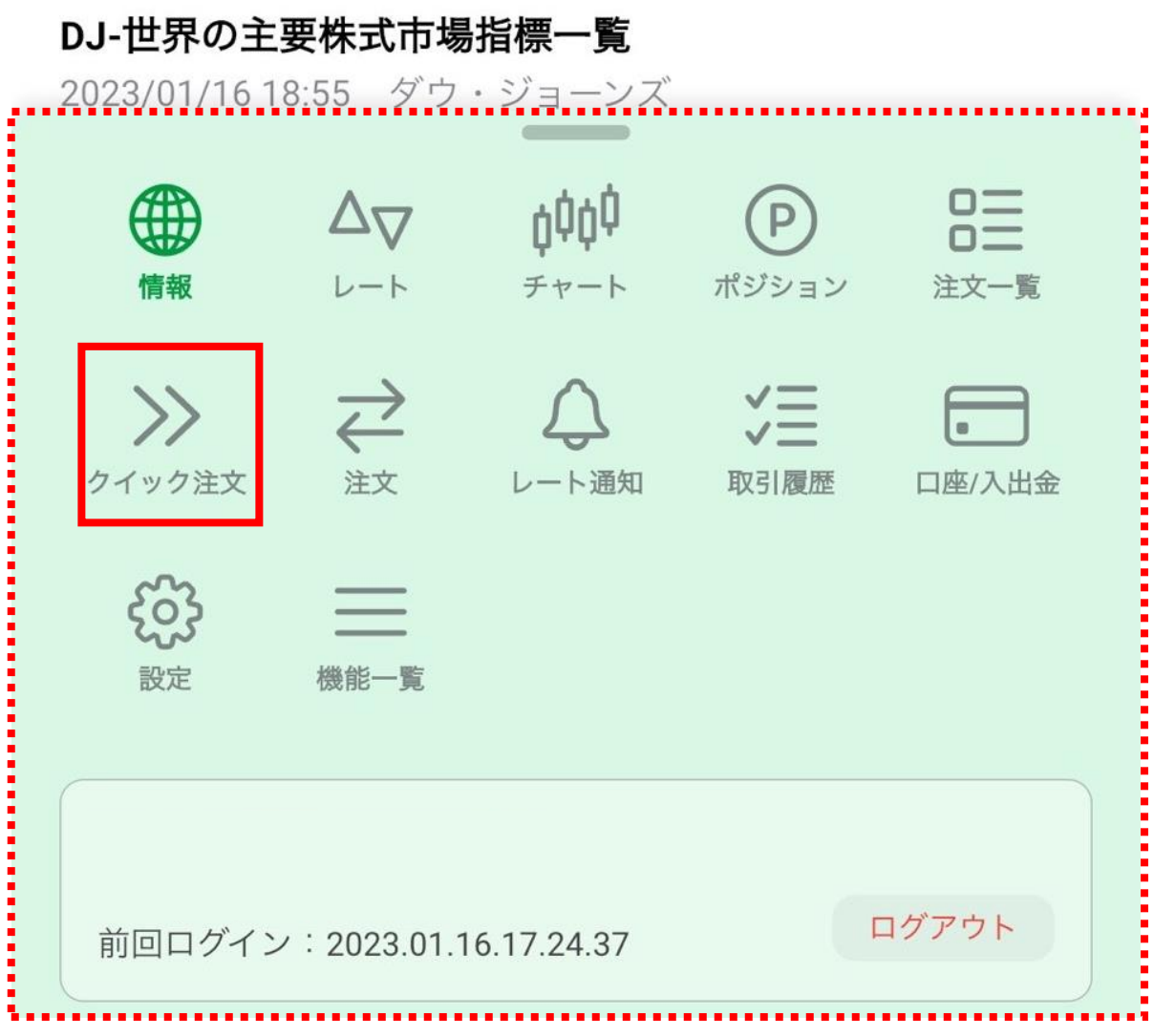

**クイック注文 表示方法**

### **3 クイック注文画面が表示されました。**

![](_page_2_Picture_18.jpeg)

![](_page_2_Picture_3.jpeg)

**クイック注文 ショートカット設定**

![](_page_3_Picture_1.jpeg)

### <span id="page-3-0"></span>**すぐにクイック注文が開けるようにショートカットに設定します。**

### **1 画面下部のメニューバーを上にスライドします。**

![](_page_3_Picture_4.jpeg)

### **2 クイック注文のアイコンを長押しします。メニュー全体が緑色 になったら、アイコンを並べたい位置まで指を動かします。**

![](_page_3_Figure_6.jpeg)

**並べたい位置までアイコンが移動したら、指を離します。**

![](_page_4_Figure_2.jpeg)

## **メニューの並べ替えができました。**

![](_page_4_Figure_4.jpeg)

![](_page_5_Picture_0.jpeg)

![](_page_5_Picture_1.jpeg)

### **5 ショートカットに設定するとすぐにクイック注文を表示できます。**

![](_page_5_Picture_20.jpeg)

![](_page_5_Picture_4.jpeg)

**クイック注文 概要**

![](_page_6_Picture_1.jpeg)

<span id="page-6-0"></span>![](_page_6_Picture_2.jpeg)

**①誤発注防止のための注文ロック機能です。タップするとロックを 解除できます。**

![](_page_6_Picture_4.jpeg)

**②通常レイアウトとカスタムレイアウトの切り替えができます。**

**③約定メッセージの表示形式や全決済時の確認画面の有無、 チャートの色やレイアウト設定など、クイック注文の各種設定がで きます。**

**クイック注文 概要**

![](_page_7_Picture_1.jpeg)

### **④通貨ペアの切り替え、足種の変更ができます。**

**⑤テクニカル設定やトレンドライン、クロスラインの描画ができます。**

**ODER**<br>Possibilitie

![](_page_8_Picture_0.jpeg)

**⑥売買別のポジション状況の確認と、売買別、通貨別の全決済 注文ができます。**

![](_page_8_Picture_2.jpeg)

![](_page_8_Picture_3.jpeg)

## **⑦注文内容の設定ができます。**

![](_page_8_Picture_60.jpeg)

**クイック注文 概要 D**Infinite 罪平均  $\mathcal{P}$ 残Lot数 買ポジション 売ポジション  $\mathbf{1}$ 154.612 平均レート 147.218  $-42$ pip損益 7,387 売全決済 買全決済 評価損益  $-84$ 9,534 注文内容 ▽ 両建あり スリップ50 1 Lot **⑧** 余力計算有効比率200%時の発注可能Lot数 : 194,967 Lot 2 売注文 買注文 **⑨** 5 4.9 154 h 154

### **⑧注文画面に表示している通貨ペアであと何Lot注文できるかが 表示されます。**

余力計算有効比率200%時の発注可能Lot数 : 230 Lot ●

**⑨のロックを解除後、パネルのワンタップで発注できます。 ※鍵マークが表示されている場合は、左上の【注文不可】をタップ して【注文可能】にすると発注できるようになります。**

![](_page_9_Picture_4.jpeg)

![](_page_10_Picture_1.jpeg)

### <span id="page-10-0"></span>**クイック注文の設定を変更できます。**

## **1 右上の をタップします。**

![](_page_10_Picture_4.jpeg)

![](_page_11_Picture_1.jpeg)

### **クイック注文の設定が開きました。**

![](_page_11_Figure_3.jpeg)

# **クイック注文の設定**

![](_page_12_Picture_1.jpeg)

![](_page_12_Picture_91.jpeg)

**①注文内容の変更ができます。**

**②クイック注文画面とチャートを同時に表示したときのチャート画面の設 定を変更できます。詳細は次のページへ。**

**③クイック注文の約定メッセージ表示方法を変更できます。 通常表示・・・**ポップアップが表示され【OK】で画面を閉じます。

**簡易表示・・・**すぐに次の注文に移れます。

![](_page_12_Picture_92.jpeg)

**④ポジション状況に表示されている「pip損益」、「評価損益」の表示/非 表示が設定できます。**

**⑤全決済注文時の確認画面を表示/非表示に設定できます。**

**⑥全決済注文時の注文方式を成行決済かストリーミング決済に設定で きます。**

**⑦全決済ボタンの表示/非表示を設定できます。**

![](_page_12_Picture_12.jpeg)

![](_page_13_Picture_1.jpeg)

#### <span id="page-13-0"></span>**クイック注文画面とチャートを同時に表示したときのチャート画面 の設定を変更できます。**

![](_page_13_Figure_3.jpeg)

![](_page_14_Picture_0.jpeg)

![](_page_14_Picture_1.jpeg)

![](_page_14_Picture_74.jpeg)

### **①直近の山・谷に表示されている高値・安値のレート表示につい て表示する/表示しないを設定できます。**

**②ポジションの平均ライン(売買別)について表示する/線のみ 表示/表示しないから設定できます。**

**③個別のポジションラインについて表示する/表示しないを設定で きます。**

**④新規注文、決済注文ラインについて、表示する/表示しないを 設定できます。**

**⑤現在のレートの表示方法を変更できます。**

**⑥現在のレートの表示内容を変更できます。**

![](_page_15_Picture_1.jpeg)

**⑦現在レートについて、表示する/線のみ表示/ラベルのみ表示/ 表示しないから設定できます。**

**⑧オシレーターの境界位置を、変更可能/固定から設定できます。**

**⑨値段軸の表示範囲について、自動/現値基準pip幅指定を設 定できます。**

**※現値基準pip幅指定の場合は、表示する範囲をpipsで指定 します。**

![](_page_15_Picture_88.jpeg)

**⑩チャート内を自由にスクロールするアイコンについて、常に表示/ 表示しないを設定できます。**

**D**Infinite

# **クイック注文チャート設定**

![](_page_16_Figure_1.jpeg)

### **⑪チャート画面に表示されるテクニカルの情報の表示方法を変更 できます。**

### **⑫チャート画面に表示されるオシレーターの情報の表示方法を変 更できます。**

#### **※どちらも画面上のテクニカル情報をタップすることで変更もでき ます。**

![](_page_16_Figure_5.jpeg)

**B**Infinite

![](_page_17_Picture_1.jpeg)

 $\geq$ 

![](_page_17_Picture_2.jpeg)

分割線·周期線設定

**⑬時間軸と値段軸の分割線・周期線について、表示の設定がで きます。 ※ 1画面、2画面、12画面チャートそれぞれに設定が必要です。**

![](_page_17_Figure_5.jpeg)

![](_page_17_Picture_6.jpeg)

<span id="page-18-0"></span>![](_page_18_Picture_1.jpeg)

![](_page_18_Figure_2.jpeg)

### **背景やローソク足などの色、文字サイズ、ポジションラインなどの線 の種類といったデザインの設定ができます。**

### **①文字サイズを変更できます。**

![](_page_18_Figure_5.jpeg)

### **②チャートのカラーテーマを変更できます。**

![](_page_18_Picture_7.jpeg)

**D**Infinite<br>Possibiliti

![](_page_19_Picture_1.jpeg)

### **③背景やローソク足、周期線などの色の変更ができます。**

![](_page_19_Picture_47.jpeg)

### **④他のチャート(2画面、4画面、12画面チャート)のデザイン を全て同じ設定に変更できます。**

**⑤詳細設定に移行すると下記の表記に変わり、文字のサイズや 線の種類等、さらに詳細にデザインの設定ができます。 ※詳細設定から簡易設定に切り替えると、詳細設定で設定され た内容は破棄されますのでご注意ください。**

![](_page_19_Figure_6.jpeg)

![](_page_20_Picture_1.jpeg)

![](_page_20_Figure_2.jpeg)

### **①色を変更できます。**

![](_page_20_Figure_4.jpeg)

![](_page_21_Picture_1.jpeg)

### **③線の種類を変更できます。**

![](_page_21_Picture_3.jpeg)

![](_page_21_Picture_4.jpeg)

**O**<br>*Possibilities* 

# **チャート設定(共通設定)**

![](_page_22_Picture_1.jpeg)

### <span id="page-22-0"></span>**共通設定の設定内容はすべのチャートに反映されます。**

共通設定(すべてのチャートに共通の設定)

![](_page_22_Figure_4.jpeg)

### **①ローソク足(時間足)の開始時間を「0時基準」、「NYCL基 準」から選択することができます。**

### **②トレンドラインを引く際の表示設定を変更できます。 「すべての足種」・・・**すべての時間足にトレンドラインを表示します。 **「描画した足種のみ」・・・**引いた時間足だけにトレンドラインを表示 します。

**「描画足種以下すべて」・・・**引いた時より短い時間足にトレンドライ ンを表示し、長い時間足には表示しません。

![](_page_22_Picture_72.jpeg)

![](_page_23_Picture_0.jpeg)

# **チャート設定(共通設定)**

**③表示しているトレンドラインを一覧で表示し、編集や削除ができ ます。**

![](_page_23_Figure_3.jpeg)

### **④チャート画面右側に、指定したローソク足の本数分余白を作る ことができます。**

![](_page_23_Figure_5.jpeg)

値段軸からローソク足を離して表示したい場合は数字を大き

![](_page_23_Picture_7.jpeg)

![](_page_24_Picture_1.jpeg)

### <span id="page-24-0"></span>**発注をロックするボタンを、左上に表示させるボタンと、画面下に 注文ガードを表示させる方法と2種類から設定できます。**

![](_page_24_Picture_3.jpeg)

**注文ガード**

![](_page_24_Figure_5.jpeg)

**左右どちらかにスライドすることでロックが解除されます。**

![](_page_25_Picture_1.jpeg)

![](_page_25_Picture_2.jpeg)

![](_page_25_Figure_3.jpeg)

![](_page_25_Figure_4.jpeg)

![](_page_26_Picture_1.jpeg)

**2 注文設定を開きます。**

![](_page_26_Figure_3.jpeg)

### **3 下にスクロールしていき、【発注ボタンのロック方式】をタップしま す。**

![](_page_26_Figure_5.jpeg)

**27**

![](_page_27_Picture_1.jpeg)

**4 設定したい方をタップします。**

![](_page_27_Picture_3.jpeg)

**5 クイック注文画面を開くと設定が反映されています。**

![](_page_27_Figure_5.jpeg)

![](_page_27_Picture_6.jpeg)

![](_page_27_Picture_7.jpeg)

![](_page_28_Picture_1.jpeg)

### <span id="page-28-0"></span>**通常レイアウトとカスタムレイアウトの切り替えができます。**

## **1 右上の をタップします。**

![](_page_28_Picture_4.jpeg)

![](_page_29_Picture_1.jpeg)

## **カスタムレイアウト画面に切り替わりました。**

![](_page_29_Picture_16.jpeg)

![](_page_29_Picture_4.jpeg)

**カスタムレイアウト 概要**

![](_page_30_Picture_1.jpeg)

<span id="page-30-0"></span>![](_page_30_Figure_2.jpeg)

![](_page_30_Picture_79.jpeg)

**①誤発注防止のための注文ロック機能です。タップするとロックを 解除できます。**

![](_page_30_Figure_5.jpeg)

**②通常レイアウトとカスタムレイアウトの切り替えができます。**

**③約定メッセージの表示形式や全決済時の確認画面の有無、 チャートの色やレイアウト設定など、クイック注文の各種設定がで きます。 31** **カスタムレイアウト 概要**

![](_page_31_Figure_1.jpeg)

**⑤テクニカル設定やトレンドライン、クロスラインの描画ができます。**

*<u>DInfinite*<br>Possibilitie</u>

![](_page_32_Picture_1.jpeg)

![](_page_32_Picture_2.jpeg)

### **⑥売買別のポジション状況の確認と、売買別、通貨別の全決済 注文ができます。**

![](_page_32_Picture_4.jpeg)

![](_page_32_Picture_5.jpeg)

**OD** Infinite<br>Possibilitie

![](_page_33_Picture_0.jpeg)

# **カスタムレイアウト 概要**

![](_page_33_Figure_2.jpeg)

### **⑧注文画面に表示している通貨ペアであと何Lot注文できるかが 表示されます。**

余力計算有効比率200%時の発注可能Lot数 : 230 Lot ●

**⑨のロックを解除後、パネルのワンタップで発注できます。 ※鍵マークが表示されている場合は、左上の【注文不可】をタップ して【注文可能】にすると発注できるようになります。**

**注文不可 → 注文可能**

![](_page_33_Figure_8.jpeg)

![](_page_33_Picture_9.jpeg)

# **カスタムレイアウト 設定**

### <span id="page-34-0"></span>**クイック注文の設定を変更できます。**

## **1 右上の をタップします。**

![](_page_34_Picture_4.jpeg)

![](_page_35_Picture_1.jpeg)

### **2 クイック注文の設定が開いたら、下にスクロールすると、カスタ ムレイアウトの設定箇所があります。**

![](_page_35_Figure_3.jpeg)

## **カスタムレイアウト 設定**

![](_page_36_Figure_1.jpeg)

**①クイック注文画面上部に表示するものをチャートとレートから選 択できます。**

**②ポジションサマリの表示を、標準表示/表示しない/大きく表示 から選択できます。**

**③全決済注文ボタンの表示を、ポジションサマリ連動表示/標準 表示/表示しない/大きく表示から選択できます。**

**④注文内容の表示を、標準表示/簡易表示/大きく表示から選 択できます。**

**⑤余力計算有効比率の表示を、標準表示/表示しない/大きく 表示から選択できます。**

**⑥発注ボタンの表示を、標準表示/大き目表示から選択できます。**

Infinite<br>Possibi

![](_page_37_Picture_1.jpeg)

### <span id="page-37-0"></span>**ワンタップで発注できます。**

![](_page_37_Figure_3.jpeg)

# **クイック注文の発注方法**

![](_page_38_Picture_1.jpeg)

![](_page_38_Picture_2.jpeg)

![](_page_38_Picture_3.jpeg)

# **クイック注文の発注方法**

![](_page_39_Picture_1.jpeg)

### **3 注文結果メッセージが表示されます。【OK】をタップします。 ※設定を「簡易表示」にすると、すぐに次の操作に移れます。**

![](_page_39_Figure_3.jpeg)

**クイック注文の発注方法**

![](_page_40_Picture_1.jpeg)

### **4 ポジション状況に反映されました。**

![](_page_40_Figure_3.jpeg)

**クイック注文の全決済注文方法**

### <span id="page-41-0"></span>**保有している全てのポジションを全決済します。**

![](_page_41_Figure_2.jpeg)

Infinite<br>Possibilities

# **クイック注文の全決済注文方法**

**2 ロックが解除され <sup>【注文可能</sup> ●】 になりました。 決済したいタイミングで全決済ボタンをタップします。**

![](_page_42_Picture_2.jpeg)

**O** Infinite<br>Possibilities

![](_page_43_Picture_1.jpeg)

### **3 確認画面が表示されたら内容を確認し、「決済注文送信」を タップします。**

![](_page_43_Picture_3.jpeg)

**クイック注文の全決済注文方法**

![](_page_44_Picture_1.jpeg)

### **4 注文結果のメッセージが表示されます。ここでは「OK」をタッ プします。**

![](_page_44_Picture_3.jpeg)

![](_page_44_Figure_4.jpeg)

![](_page_45_Picture_1.jpeg)

<span id="page-45-0"></span>**クイック注文のパネルをタップしてポジションを持つと同時に、決済 の指値注文(利食い)、逆指値注文(損切り)を設定できます。**

![](_page_45_Figure_3.jpeg)

![](_page_46_Picture_1.jpeg)

### **2 設定したい注文にチェックをいれます。ここでは【決済指値】 【決済逆指値】を有効にします。**

![](_page_46_Picture_3.jpeg)

注文内容

![](_page_46_Picture_5.jpeg)

![](_page_47_Picture_1.jpeg)

## **3 決済注文の値幅を設定します。**

![](_page_47_Picture_21.jpeg)

![](_page_48_Picture_1.jpeg)

### **4 ここでは決済の指値注文(利食い)500pip(50銭)、 逆指値注文(損切り) 500pip(50銭)に設定します。**

![](_page_48_Picture_3.jpeg)

注文内容

![](_page_48_Picture_5.jpeg)

![](_page_49_Picture_1.jpeg)

**5 設定が反映されていることを確認し、注文したいタイミングで 注文のパネルをタップします。**

![](_page_49_Picture_3.jpeg)

![](_page_50_Picture_1.jpeg)

### **6 注文後、保有ポジションに決済注文が設定されているか確認 します。ポジション一覧から該当のポジションをタップします。**

![](_page_50_Picture_21.jpeg)

![](_page_51_Picture_1.jpeg)

### **7 【決済注文一覧】をタップします。**

![](_page_51_Picture_26.jpeg)

### ■■USD/JPY ■ 残1Lot

![](_page_51_Picture_27.jpeg)

![](_page_51_Picture_6.jpeg)

![](_page_52_Picture_1.jpeg)

### **8 設定した決済注文が確認できます。**

![](_page_52_Figure_3.jpeg)

![](_page_52_Picture_4.jpeg)

![](_page_53_Picture_1.jpeg)

#### <span id="page-53-0"></span>**約定結果メッセージの簡易表示、全決済前の確認画面を非表 示にすると、操作が軽減されます。**

#### **約定結果メッセージの簡易表示**

- **1 右上の をタップします。** クイック注文 注文可能 | <mark>s</mark> usb/JPY ▽ 5分足 ▽ <mark>BID</mark> ▽ **¢**Ф ▽ ∠∕  $\overline{\mathscr{L}}$ 2023/01/23 18:55 BID 0:129.841 H:129.884 L:129.831 C:129.834 17:00 18:00 130.200 130.100
- **2 約定値表示を「簡易表示」に変更します。**

![](_page_53_Figure_6.jpeg)

![](_page_54_Picture_1.jpeg)

#### **約定結果メッセージの簡易表示、全決済前の確認画面を非表 示にすると、操作が軽減されます。**

![](_page_54_Figure_3.jpeg)

### **2 全決済注文の確認画面を「表示しない」に変更します。**

![](_page_54_Picture_50.jpeg)

![](_page_54_Picture_6.jpeg)